# FAQ - In der Materialliste fehlen Artikel aus dem manuellen Rüsten

### Beschreibung

Die in scaffmax manuell gerüsteten Artikel werden auf einer automatisch erstellten Folie (Tag) abgelegt. Mit der Version scaffmax 2020 wurde die Bezeichnung dieser Folie umgestellt, von FC\_XXXX nach FC\_X.X. In der Zahlenfolge sind Hersteller und System kodiert. Dadurch kann es vorkommen, dass für ein Gerüstsystem zwei Folien erzeugt wurden. In der Materialliste wird jedoch nur die neue Folie berücksichtigt.

## Analyseschritte (folgende Punkte sollten vorab geklärt und geprüft sein)

- 1. In der Standardablage Tags sind für ein Gerüstsystem vom manuellen Rüsten zwei Folien vorhanden, z. B.:
	- FC\_3201: Folie aus einer älteren scaffmax Version (vor 2020)
	- FC\_3.2: Folie aus einer neueren scaffmax Version (ab 2020)

#### Lösung und Anmerkungen

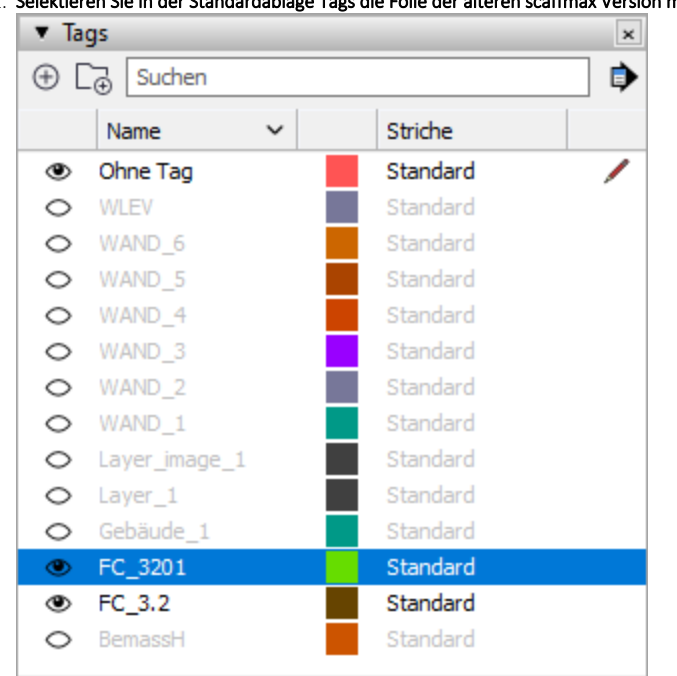

1. Selektieren Sie in der Standardablage Tags die Folie der älteren scaffmax Version mit FC\_XXXX.

2. Rechtsklicken Sie auf den Foliennamen.

Das Kontextmenü wird angezeigt.

#### 3. Wählen Sie Tag löschen aus dem Kontextmenü.

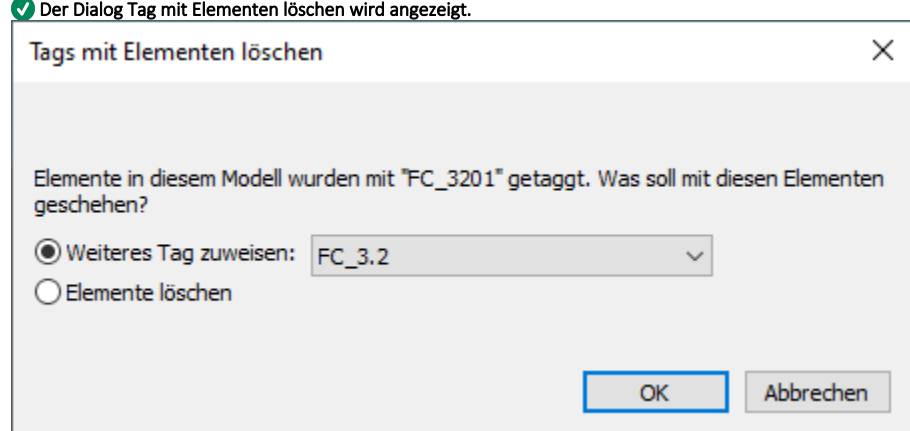

4. Wählen Sie die Option Weiteres Tag zuweisen und wählen Sie die neue Folie (FC\_X.X) aus der Liste aus.

5. Klicken Sie OK.

Die alte Folie wird gelöscht und die Elemente werden der neuen Folie zugewiesen.

6. Öffnen Sie die Materialliste.

In der Materialliste werden wieder alle manuell gerüsteten Artikel angezeigt.